# Digidesign WaveDriver Usage Guide

# Version 7.0 for Pro Tools|HD<sup>®</sup> and Pro Tools LE<sup>™</sup> Systems on Windows XP Only

### Introduction

The Digidesign WaveDriver is a single-client, multichannel sound driver that allows third-party audio programs that support the WaveDriver MME (Multimedia Extensions) standard to play back through the following Digidesign hardware:

- Pro Tools|HD audio interfaces
- Digi 002®
- Digi 002 Rack™
- Mbox 2™
- Mbox<sup>™</sup>

Playback of 24- and 16-bit audio are supported at sample rates up to 48 kHz, depending on your Digidesign hardware and WaveDriver client application.

The Digidesign WaveDriver provides 2 channels of output on all systems.

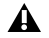

*WaveDriver is not multi-client. Only one application at a time can use the WaveDriver. Be sure to disable the Windows system sounds. It is also recommended that you use a separate sound card for games or other general work. For third-party software synthesizers and samplers, or for any applications requiring full duplex input and output use the Digidesign ASIO Driver (refer to the ASIO Driver Usage Guide).*

*Check the Digidesign Web site (www.digidesign.com) for the latest third-party drivers for Pro Tools hardware, as well as current known issues.*

# **Compatibility**

This version of Digidesign WaveDriver can be used on Digidesign-qualified Pro Tools systems running on a Digidesign-qualified version of Windows XP.

Digidesign can only assure compatibility and provide support for hardware and software it has tested and approved. For a list of Digidesign hardware systems, Digidesign-qualified computers, operating systems, and devices, and Digidesign-qualified third-party WaveDriver-compatible programs, refer to the compatibility page of the Digidesign Web site (www.digidesign.com/compato).

### Installing the WaveDriver

Digidesign WaveDriver is automatically installed when you install Pro Tools (it is a separate option in the Pro Tools installer, but it is selected for installation by default).

 *For complete instructions on installing Pro Tools, see the Getting Started Guide for your Pro Tools system.*

#### Standalone Digidesign Audio Drivers (ASIO Driver and WaveDriver)

To use the Digidesign WaveDriver without Pro Tools, use its standalone version, which is part of the Digidesign Audio Drivers installer that is available on the Digidesign Web site (www.digidesign.com). The Digidesign Audio Drivers installer includes the standalone versions of the Digidesign ASIO Driver and Digidesign WaveDriver.

*If a previous version of either driver is already installed on your system, the Digidesign Audio Drivers installer will automatically overwrite the previous version of the driver.*

#### To install the standalone versions of the Digidesign ASIO Driver and Digidesign WaveDriver:

- 1 From the Digidesign Web site, download the Digidesign Audio Drivers installer.
- 2 Locate the downloaded installer files and double-click Digidesign Audio Drivers Setup.exe.
- 3 Follow the on-screen instructions to install the standalone drivers.
- 4 When the installation is complete, quit the installer and restart your computer.

# Removing the Digidesign Audio Drivers

If you need to remove the Digidesign Audio Drivers (ASIO Driver and WaveDriver) from your computer, complete the following steps.

#### To remove the Digidesign Audio Drivers:

- 1 Click Start.
- 2 Click Control Panel.
- 3 Double-click Add or Remove Programs.
- 4 From the Currently installed programs list, select Digidesign Audio Drivers 7.0.
- 5 Click the Change/Remove button.
- 6 Choose the Modify button.
- 7 Click Next.
- 8 Uncheck the Digidesign Audio Drivers box.
- 9 Click Next.
- 10 When removal is complete, close the Add or Remove Programs window.

# Configuring WaveDriver for QuickTime Player (Required for Using iTunes)

In order to let iTunes for Windows play back through Digidesign hardware, you must select the waveOut option in the Quick-Time Player Audio settings.

#### To configure WaveDriver as the iTunes default device:

- 1 Close all WaveDriver third-party applications (including iTunes).
- 2 Choose Start > Programs > QuickTime > QuickTime Player.
- 3 In QuickTime Player, choose Edit > Preferences > QuickTime Preferences.
- 4 In the QuickTime Settings window, click the Audio Tab.
- 5 Select the "Safe mode (waveOut only)" option, and click Apply.
- 6 Click OK to close the QuickTime Settings window.
- 7 Exit QuickTime Player.
- 8 Re-launch iTunes.

*You may also need to add iTunes to the WaveDriver Opt-In list. See ["Adding Third Party Applications to the WaveDriver Opt-](#page-3-0)[In List" on page 4.](#page-3-0)*

# Configuring WaveDriver for Windows Media Player and Other Third-Party WaveDriver Programs

WaveDriver is configured in the Sounds and Audio Devices Control Panel (for programs that use the Windows Sound Playback Default Device, such as Windows Media Player), or as a preference in third-party WaveDriver client applications.

#### To configure WaveDriver as the Windows Sound Playback Default Device:

- 1 Choose Start > Control Panel.
- 2 Double-click Sounds and Audio Devices.

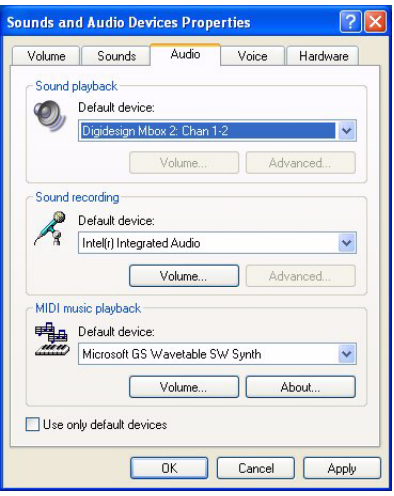

*Sounds and Audio Devices Control Panel*

- 3 Click the Audio tab.
- 4 Select the Digidesign hardware in the Sound Playback default device lists.
- 5 Close the Control Panel.

When you run Windows Media Player, it automatically outputs to your Digidesign hardware.

*You may also need to add your third party WaveDriver application to the WaveDriver Opt-In list. See ["Adding Third Party Ap](#page-3-0)[plications to the WaveDriver Opt-In List" on page 4](#page-3-0).*

#### To configure WaveDriver for a third party WaveDriver application:

■ In the third-party application, select the Digidesign hardware as the preference for your playback hardware. For details on setting this preference, refer to your program's documentation.

# <span id="page-3-0"></span>Adding Third Party Applications to the WaveDriver Opt-In List

The Digidesign WaveDriver uses an Opt-In list to control third party application access to the Digidesign hardware. Some third party audio applications may not work with the WaveDriver unless they are included in this Opt-In list.

For the latest instructions for adding and removing applications to the WaveDriver Opt-In list, refer to the Digidesign Web site (http://answerbase.digidesign.com/detail.cfm?DID=27424).

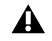

*Modifying the Digidesign WaveDriver Opt-In list requires editing the Windows System Registry. Because editing the Windows Registry can result in problems if not done correctly, make sure to carefully follow the instructions for adding and removing applications.*

#### Copyright

© 2005 Digidesign, a division of Avid Technology, Inc. All rights reserved. This guide may not be duplicated in whole or in part without the express written consent of Digidesign.

Avid, Digidesign, and Pro Tools are either trademarks or registered trademarks of Avid Technology, Inc. in the US and other countries. All other trademarks contained herein are the property of their respective owners.

Product features, specifications, system requirements, and availability are subject to change without notice.

PN 9329-17766-00 REV B 12/05